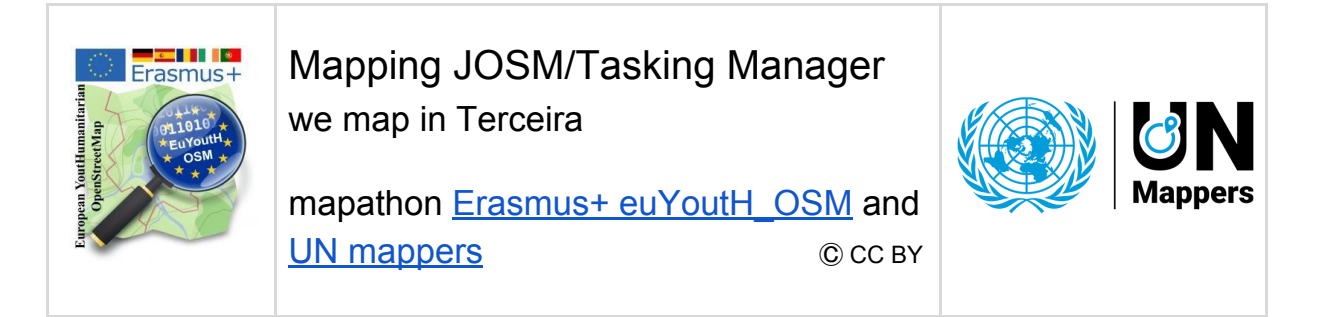

## **We check the region where we have in mind to map**

We will map our first building in Santa Barbara, Terceira

1. we open the following link: <https://www.openstreetmap.org/#map=16/38.6949/-27.3336>

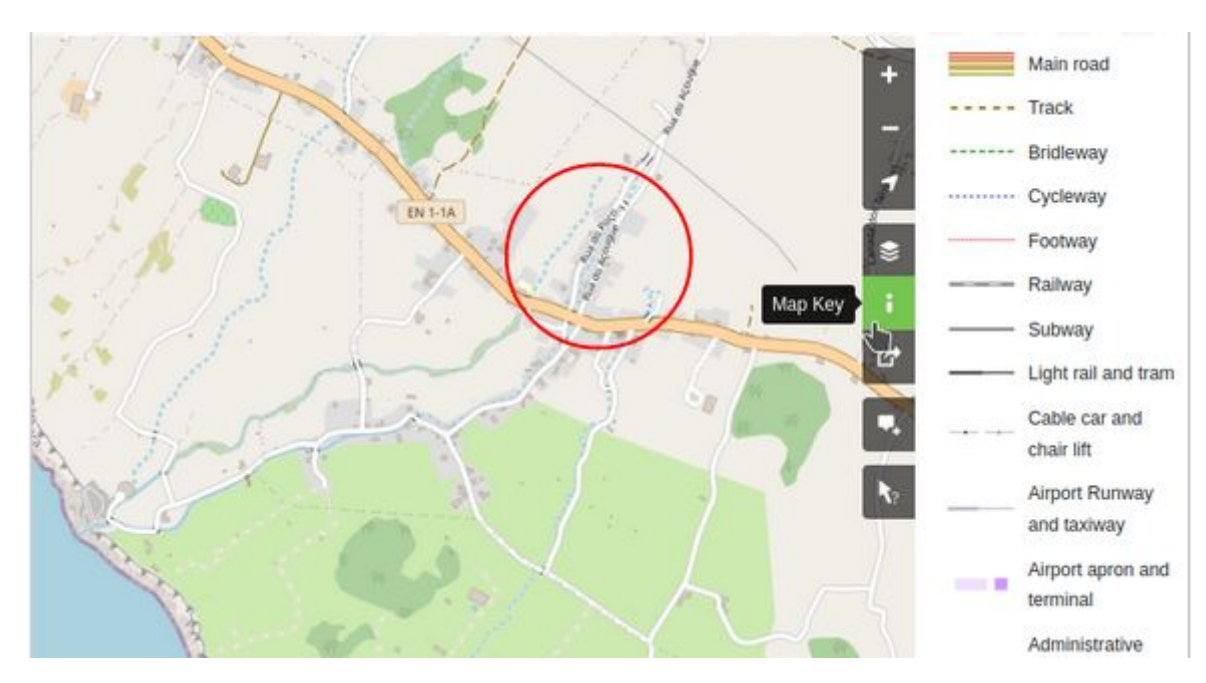

The map shows a lot more as we saw until now.

.

Therefore - as every map - OSM offers a "legend". For end uses they call it "Map key".

You find the "legend", clicking on the "i". When you click on it it changes the colour to green.

You know meanwhile, - OSM-wiki is our friend therefore some links to map features.

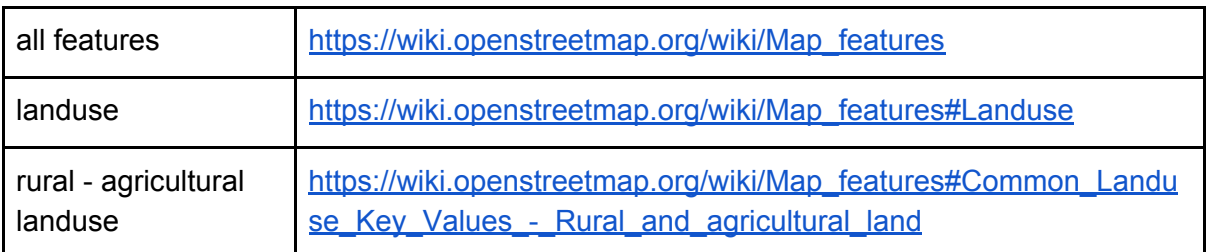

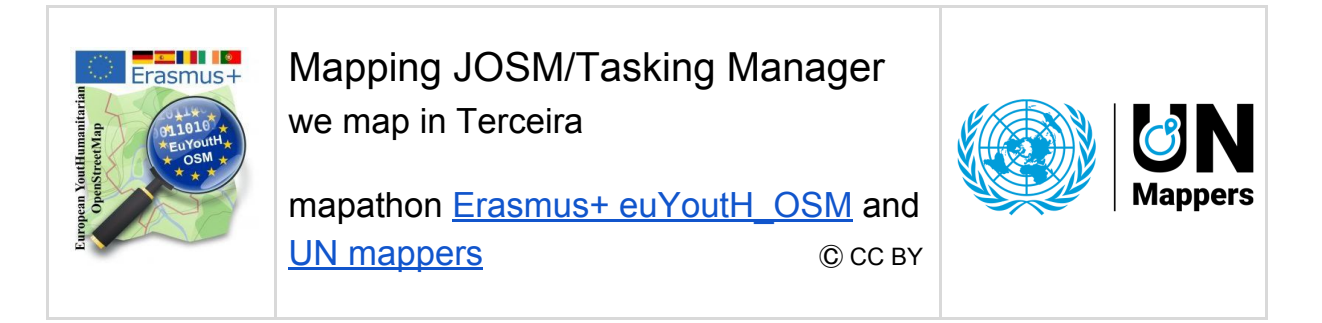

## **We open the OSM data in JOSM via the Tasking Manager**

- 1. We start **JOSM**
- 2. We open in a browser the tasking manager: <http://taches.francophonelibre.org/project/316> #316 is the Project
- 3. We must login with OpenStreetMap

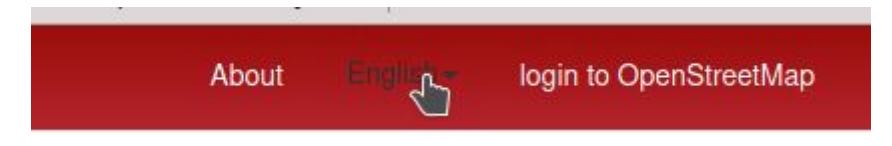

4. We click on **Contribute** and click a task to select it (see the one in light blue)

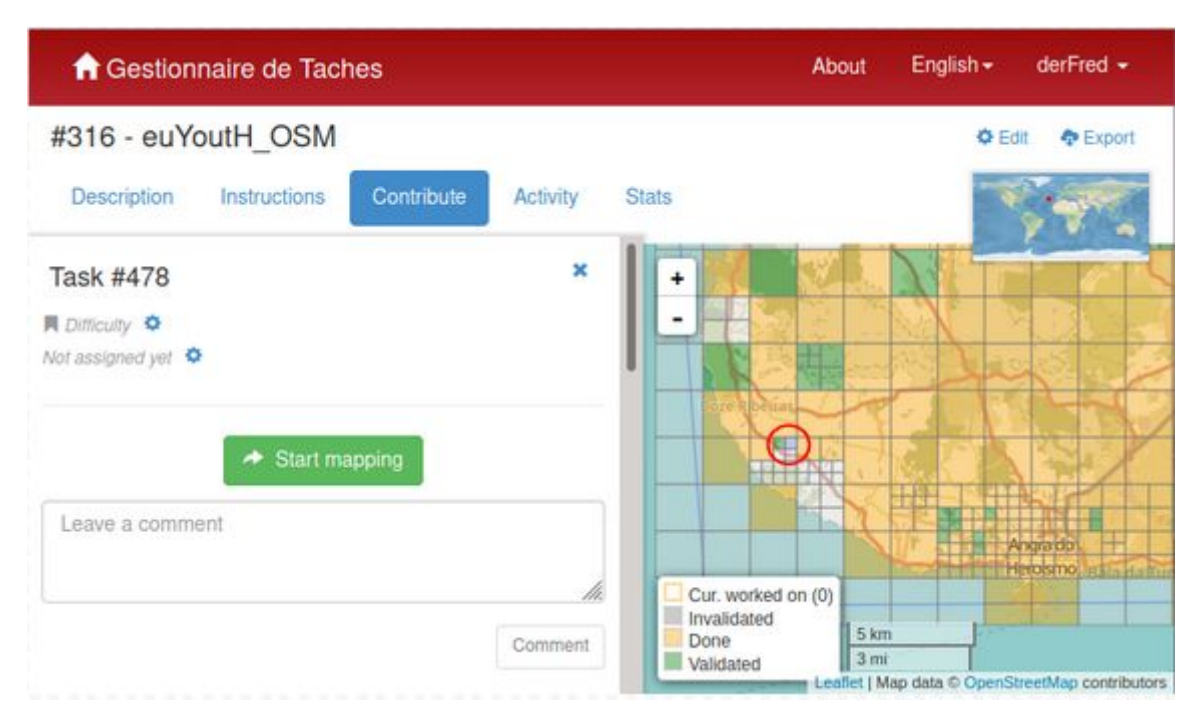

● see in our mapping activity in Terceira it is **task #478** in the project #316

please observe:

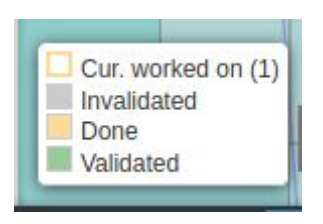

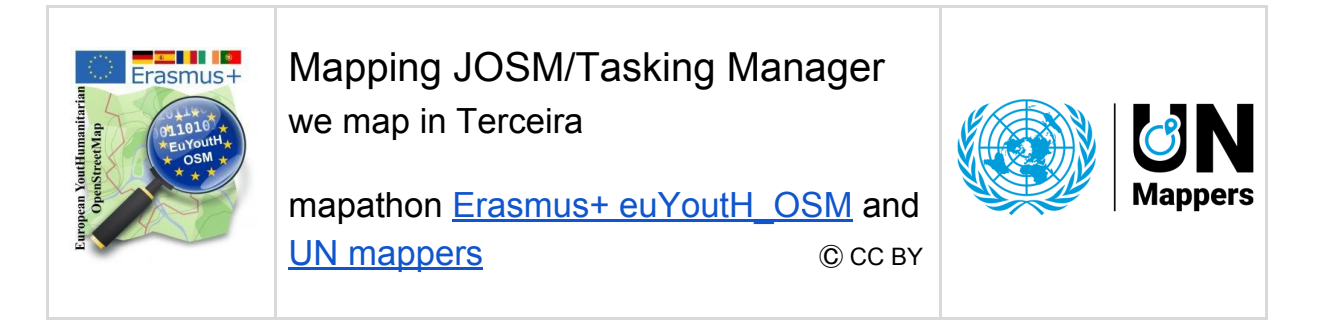

5. Now we click **Start Mapping**

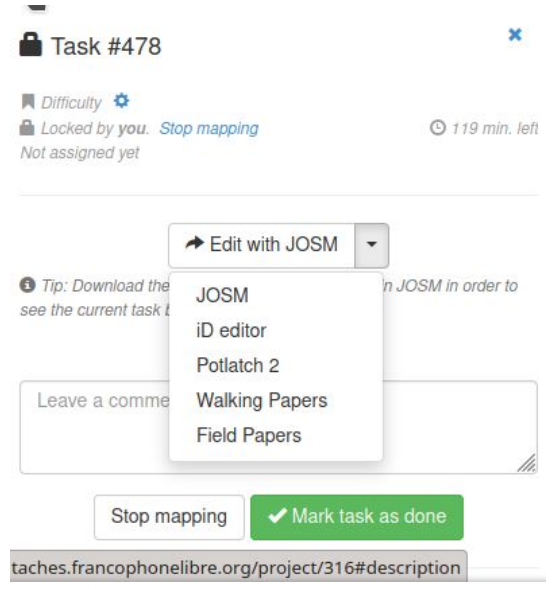

6. and we **IK** Java OpenStreetMap Edito 伙 Eile Edit View Mode Tools Moretools Data Selection Presets Imagery Windows Audio Help move the  $\blacksquare \triangleright$  $\mathbf{H}$  fr F  $\mathbb{H}$ **TA**  $\triangle$ cursor to □ Layers ₩Ø **JOSM**,  $\frac{1}{2}$  $\circ$ û л click on it  $\overline{\phantom{a}}$ Tags/Memberships ₩Ø …. and  $\frac{3}{6}$ … here O Select objects for which to change tags. the OSM  $\rightarrow$ data  $\Rightarrow$  $=$  -  $\parallel$  - Add Edit Delete appear in **□ :/ Selection**  $d$ JOSM  $\left| \right\rangle$  Select Search D History  $14$  $\vec{P}$ authors ₩ 路 Author # Objects 96  $\mathbb{Q}$  $\boxed{\mathbb{N}}$  Select Show info  $\bigoplus$  38.6992453  $\bigoplus$  -27.3391965  $\bigodot$ selected; or change selection

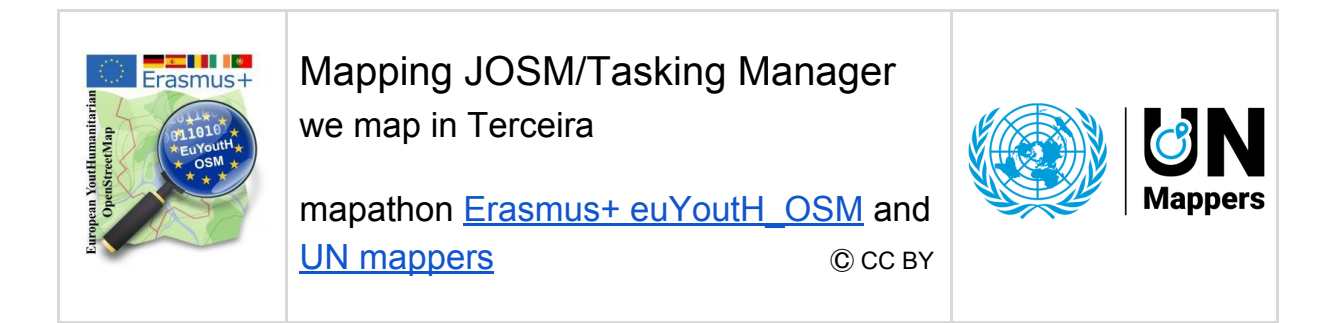

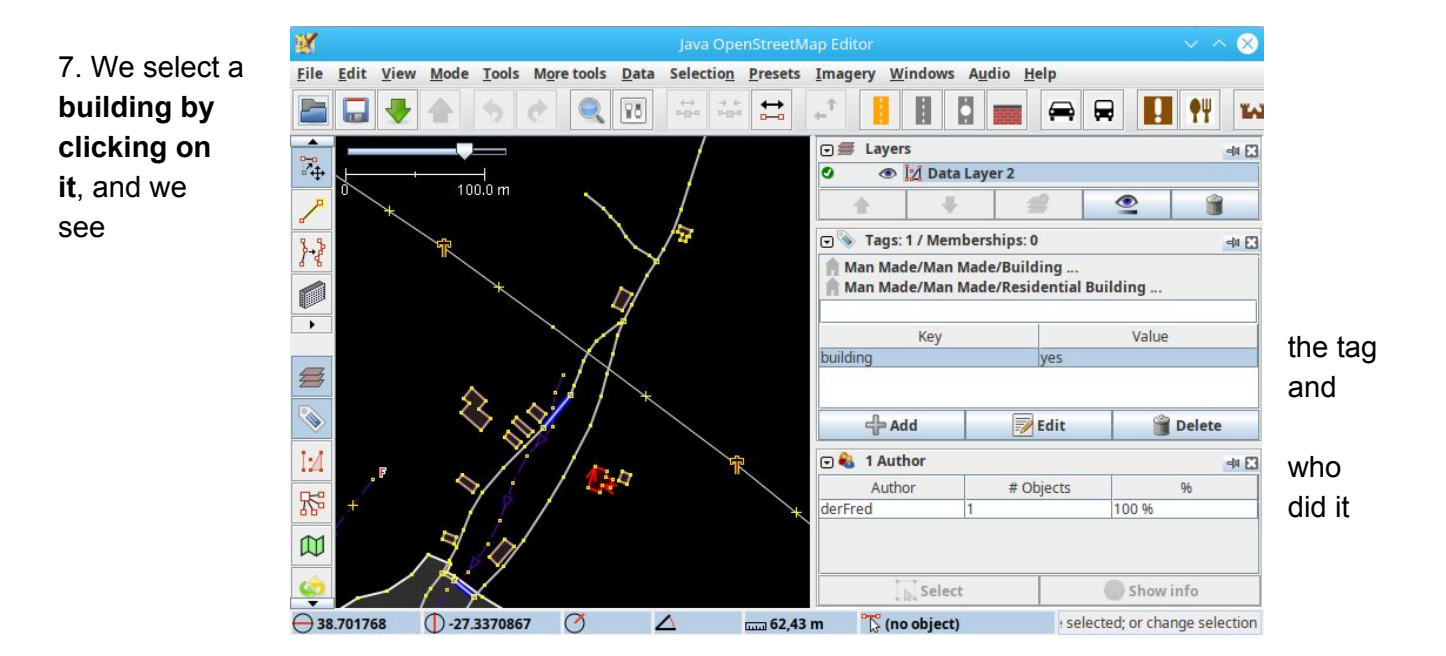

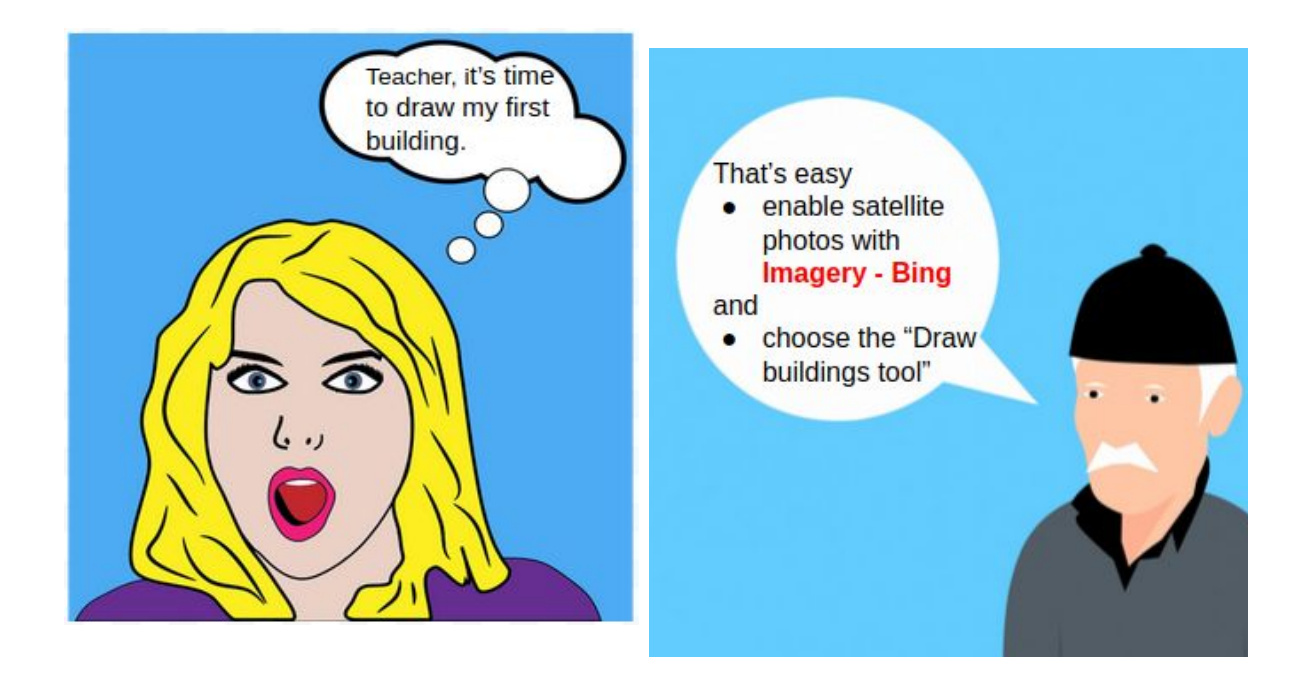

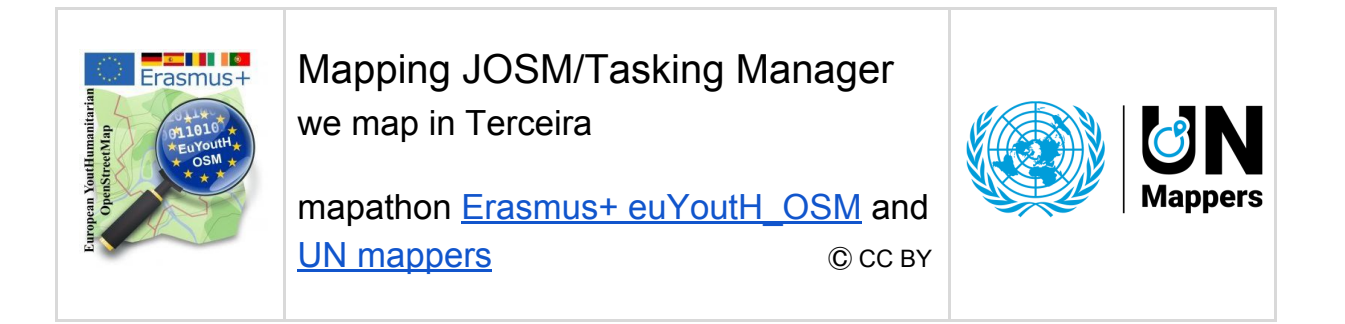

- **Imagery Bing** 
	- switched on

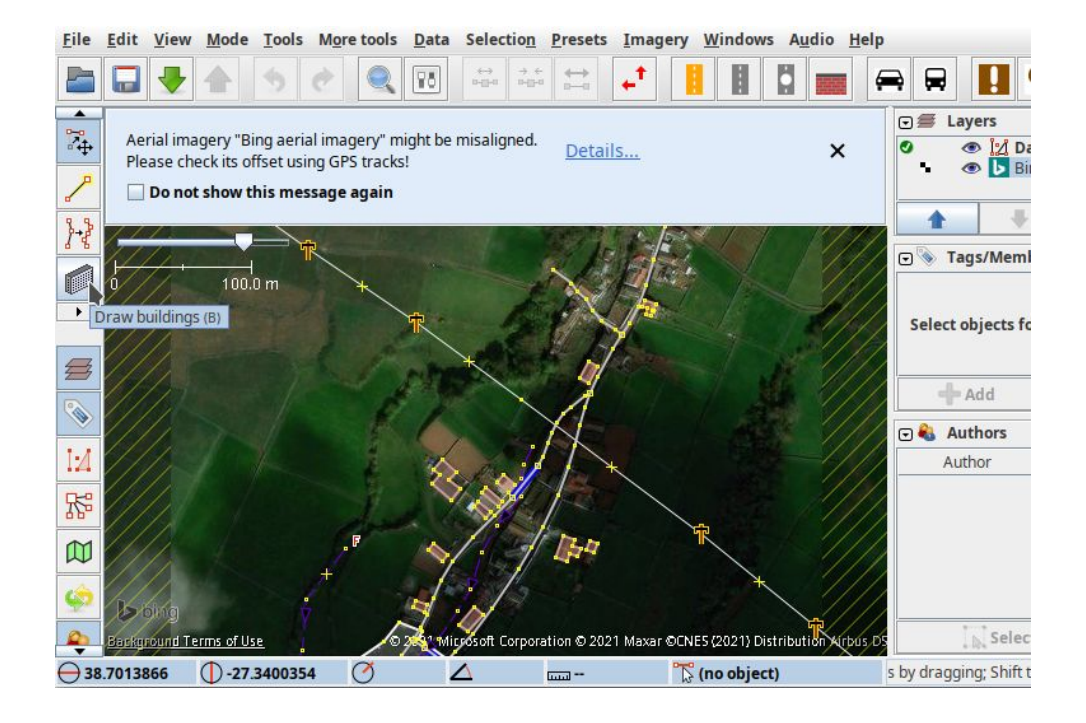

we scroll with the mouse wheel closer

and we click on the

"Building tool" and draw a building

The tag with the key and the value is done automaticalley by the "Building tool"

Upload to database

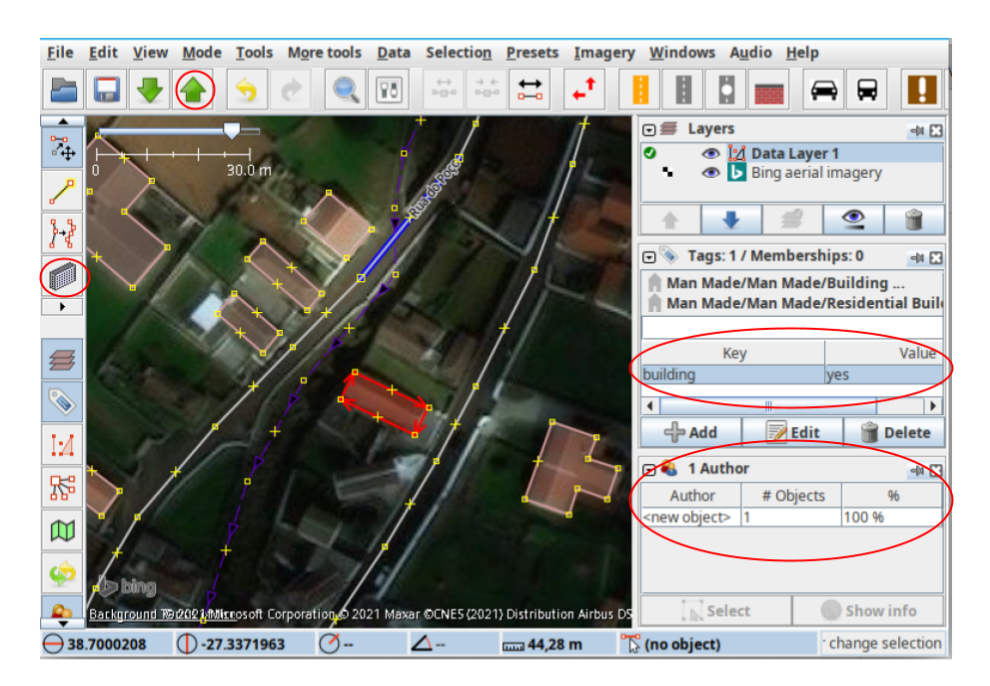

The Information the author appears directly. The building now exists an the map as well.